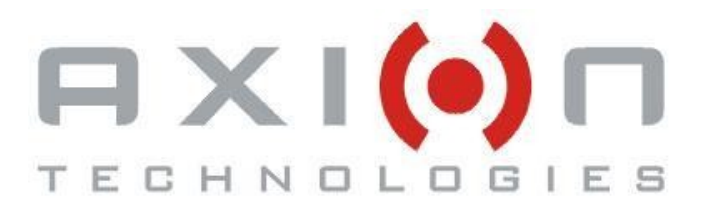

# **DataTransit Installation Procedures**

# **Axion Technologies Ltd.**

# **Axion Document No.3041752**

*The information contained in this document is the property of AXION TECHNOLOGIES. Except as specifically authorized in writing by AXION TECHNOLOGIES, the holder of this document shall: Keep all information contained here in confidential and shall protect same in whole or in part from disclosure and dissemination to all third parties and use the same for operating and maintenance purposes only.*

> *151, rue du Parc-de-l'Innovation, La Pocatière (Québec), Canada G0R 1Z0 Phone: (418) 856-1454 Fax: (418) 856-5978 E-mail: [info@axiontech.ca](mailto:info@axiontech.ca) – Internet: [www.axiontech.ca](file:///L:/Publique/Formulaires officiels/www.axiontech.ca)*

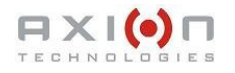

# **DataTransit Installation Procedures**

### **Before you start**

Whether you are installing DataTransit on a new computer or you are updating a previous version of DataTransit already installed on your computer, it is important to make a backup of the existing database files before you start the installation process.

The files to backup are found in the following folders (assuming a standard installation of the previous version of DataTransit):

- C:\Axion\Database (all files)
- C:\Axion\Pictogrm (all files)

Send these files to Axion Technologies, (*see contact information below*), to have them updated to fit the new DataTransit application. Axion Technologies will return the updated files (in a zip file format) which will be required to finalize the installation.

# **Installation package preparation**

**NOTE**

Go through the following steps only if you are using the compressed (zip) DataTransit installation package received by email. Otherwise, go directly to Step [1](#page-2-0) [Installation.](#page-2-0)

- 1. Create a new folder on your C: drive (for example, C:\DataTransit\_TEMP)
- 2. Copy the new DataTransit installation zip file and unzip its content in the folder previously created.
- 3. Rename the files as in the following table: *(Step 3 applicable only if you received the "Email" Installation Package)*

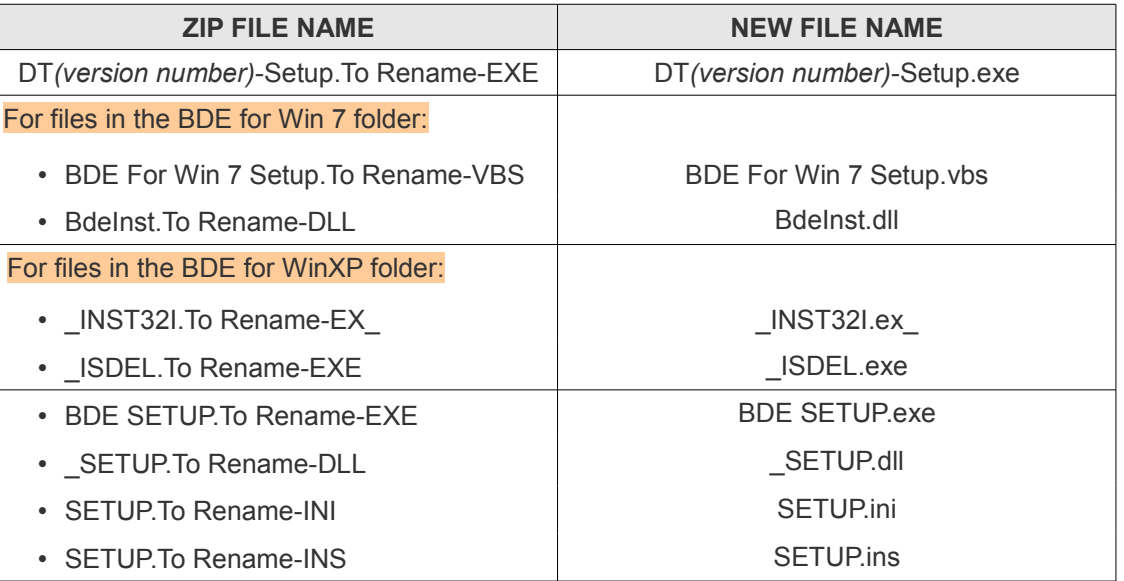

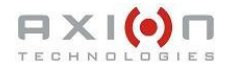

# <span id="page-2-0"></span>**1. Installation**

#### **1.1. DataTransit installation**

In order to install DataTransit, you must have the appropriate administrative access rights to your computer. The installation is done in three (3) steps as follows:

- 1.1.1 BDF Administrator installation
- 1.1.2 DataTransit application installation.
- 1.1.3 Database files installation.

#### **1.1.1 BDE Administrator Installation**

#### **NOTE**

If you have an older version of DataTransit installed on your computer, go directly to the Step [1.1.2](#page-2-1) [DataTransit application installation.](#page-2-1)

#### BDE installation for Windows XP:

The BDE program installs like any other Windows program.

- Go to the folder "BDE for WinXP".
- Run "BDE SETUP.EXE".
- Follow the installation steps.

BDE installation for Windows 7:

- Go to the folder "BDE for Win 7"
- Run "BDE For Win 7 setup.VBS".
- At the first dialog box, click "OK" to continue.
- <span id="page-2-1"></span>• Click "Yes" at the warning pop-up and click "OK" at the confirmation pop-up.

#### **1.1.2 DataTransit application installation**

#### **WARNING**

At this step, if you are updating DataTransit on a computer where it is already installed, the database files will be overwritten. Make sure that you made the backup as specified at the beginning of this document before you start this process.

- Go to the main folder previously created in the "Installation package preparation" section of this document.
- Run "DT*(version number)*-Setup.exe".
- A Self-extracting dialog box will appear. Select the "Overwrite" radio button and click "Start".

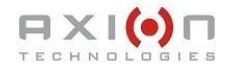

• Go to the folder C:\Axion. Create and place a shortcut of the file Dtranapp.exe on your computer's desktop.

#### **1.1.3 Database files installation**

- Create two (2) new folders in the DataTransit\_TEMP folder:
	- ▴ For the database C:\DataTransit\_TEMP\Database
	- ▴ For the pictogram C:\DataTransit\_TEMP\Pictogrm
- Copy the .zip files received from Axion in the appropriate folder and and unzip their content in the folder you just created.
- Copy\* ALL unzipped database files in the following folder: C:\Axion\Database
- Copy\* ALL unzipped pictogram files in the following folder: C:\Axion\Pictogrm

\* At the warning pop-up, click "YES TO ALL" to overwrite the files.

## **Your installation is now complete.**

The password to access the software is "axion". Please delete the DataTransit\_TEMP folder as it is no longer required.

## **Assistance**

If you need assistance, please contact:

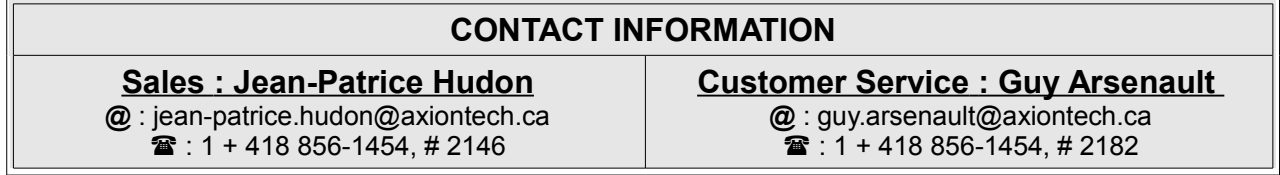

# **Axion Technologies Ltd**

151 rue du Parc-de-l'Inovation

La Pocatière, Québec, G0R 1Z0, Canada

**图: 1 + 418 856-1454** 

: 1 + 418 856-5978

#### **Revision History**

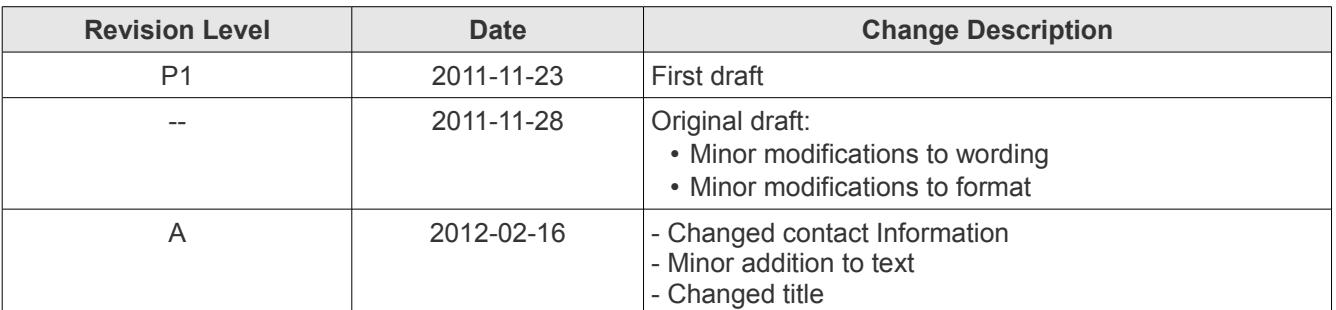